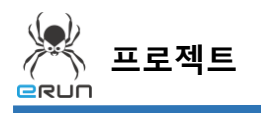

### - **BRUN**

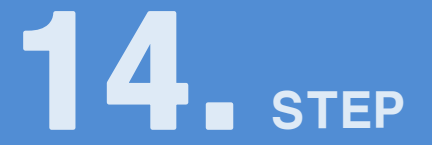

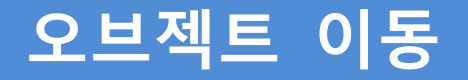

# 14.1 오브젝트 이동 화면 구성

- ◆ 활용 안
	- 실시간으로 이동하는 장비의 이미지를 표시하기에 유용합니다.

**☞ 주안점: 오브젝트 이동 DEMO 화면을 만드는 순서를 설명합니다.**

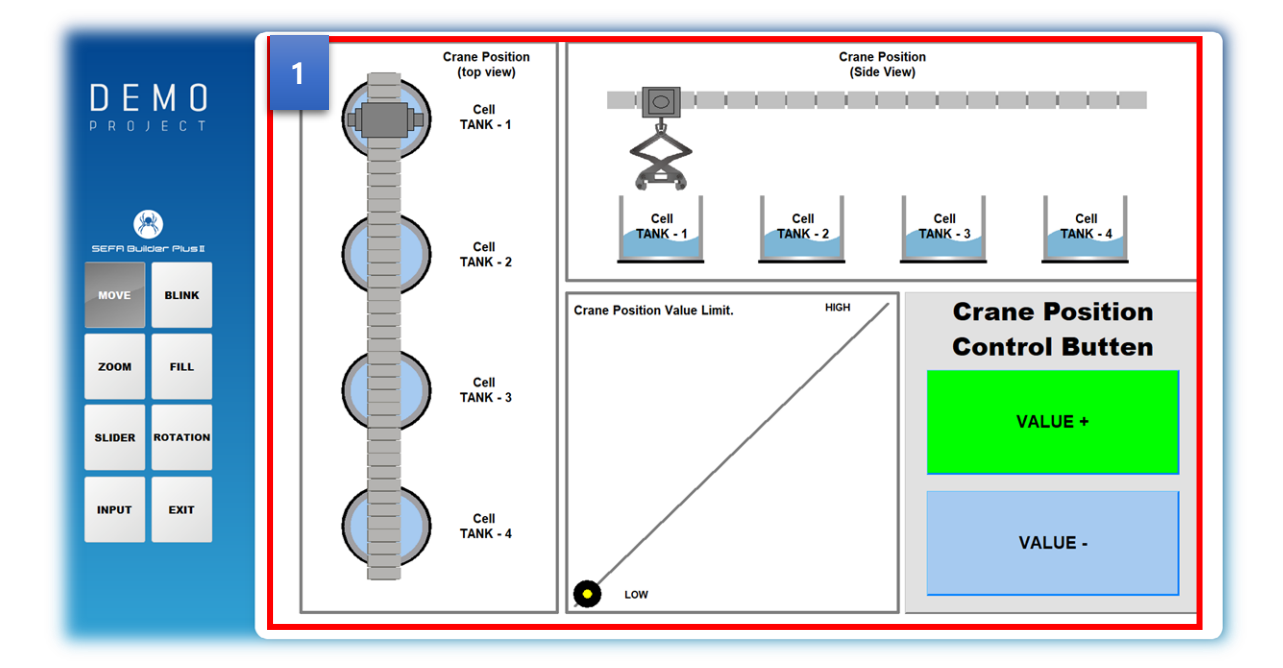

[ 오브젝트 이동 DEMO 화면 ]

 +,- 버튼을 눌러 오브젝트가 이동하는 기능을 가지고 있습니다. **1**

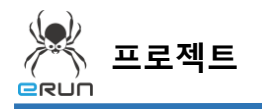

**- ERUN** 

➢ 자세한 사항은 **10.3 이동 오브젝트 속성 설정** 부분을 참고합니다.

## 14.2 이미지 오브젝트 생성

**☞ 주안점: 8.2를 참조하여 이미지 오브젝트를 생성합니다.**

### 14.3 이동 오브젝트 속성 설정

**☞ 주안점 : 번 오브젝트 이동 기능에 대해 설명합니다. 1**

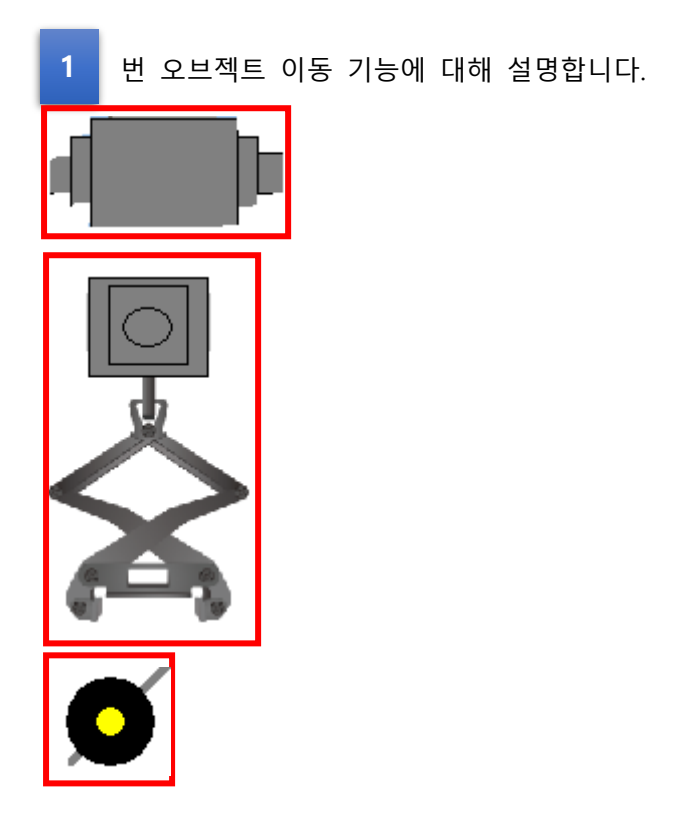

이동 오브젝트 설정 순서

- 1. 이미지 오브젝트를 생성합니다.
- 2. 생성한 오브젝트를 더블 클릭합니다.
- 3. 이동, 수직이동 옵션에 들어갑니다.

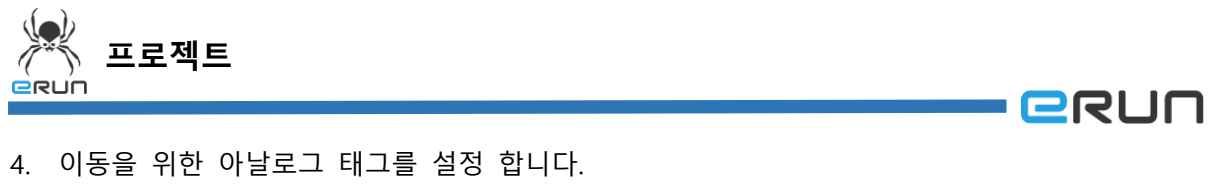

- 5. 표현식 결과값 범위를 0 ~ 10 으로 설정하여 10 번에 거쳐 이동할 수 있습니다.
- 6. 수직이동의 상, 하 설정 후 이미지오브젝트가 한번에 이동가능한 이동값을 입력합니다.

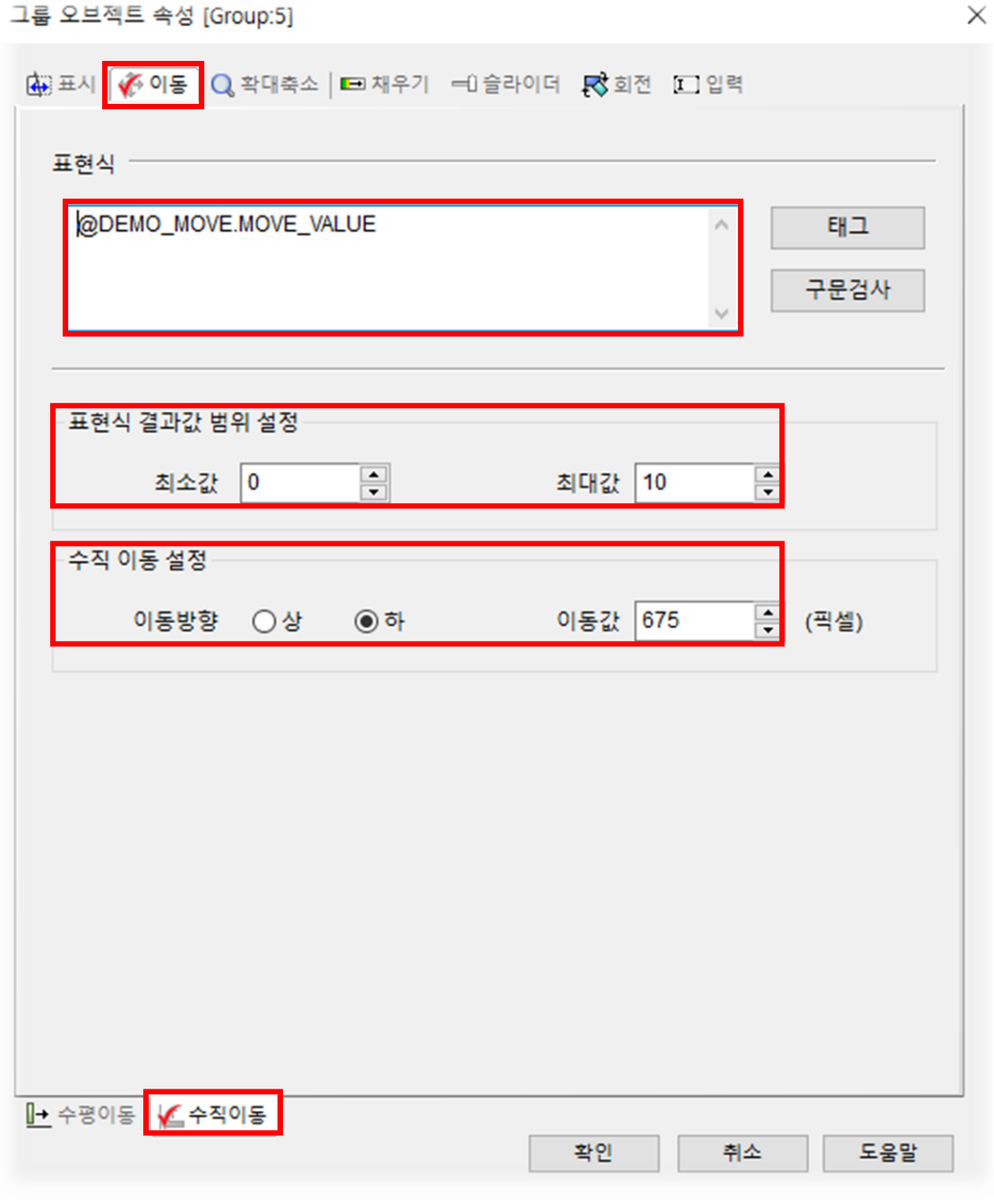

[ 오브젝트 수직이동 설정 창 ]

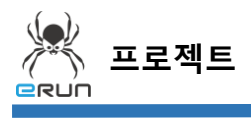

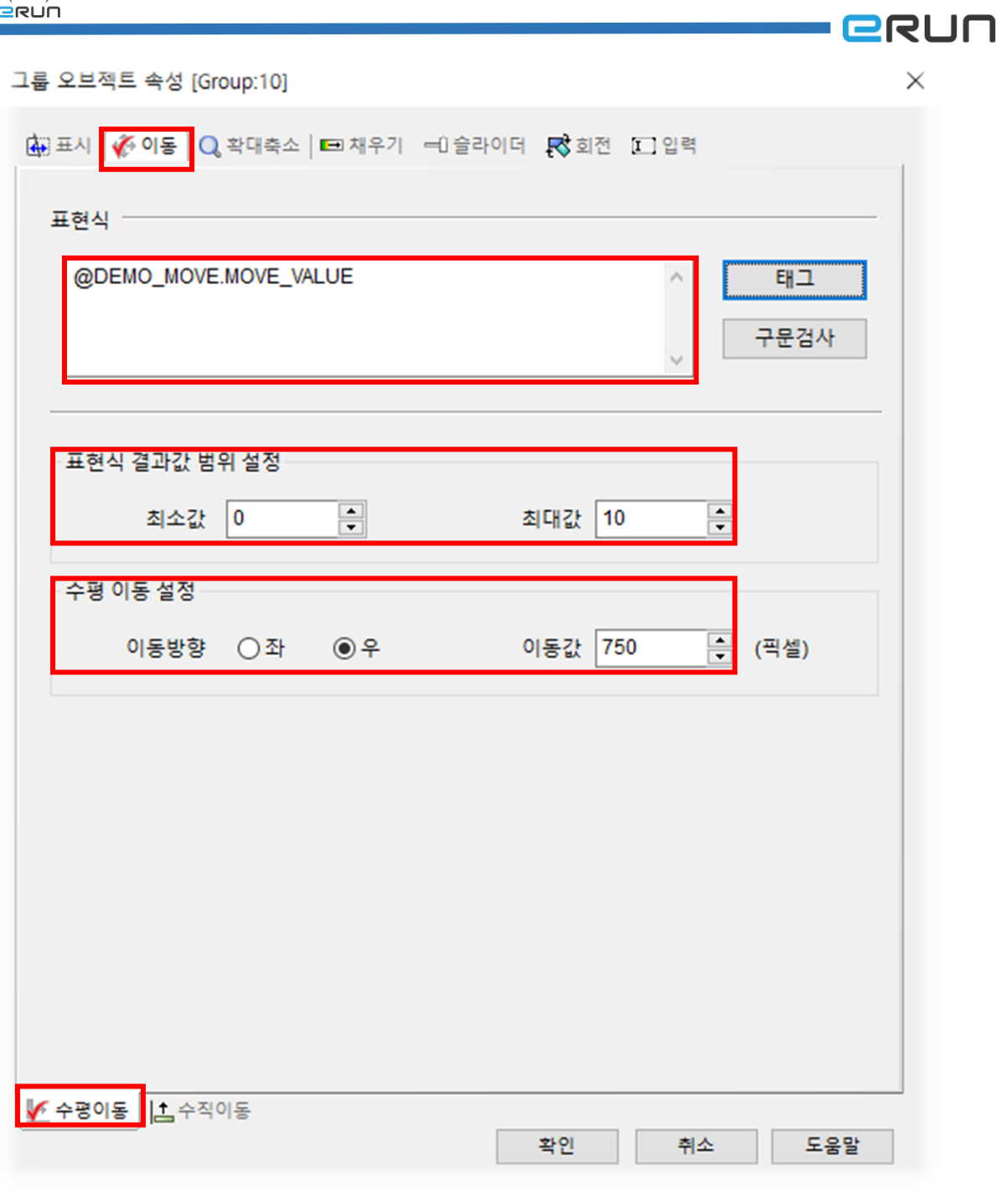

#### [ 오브젝트 수평이동 설정 창 ]

※ 대각선의 경우 수평이동, 수직이동 옵션을 모두 설정합니다.

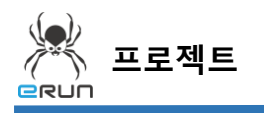

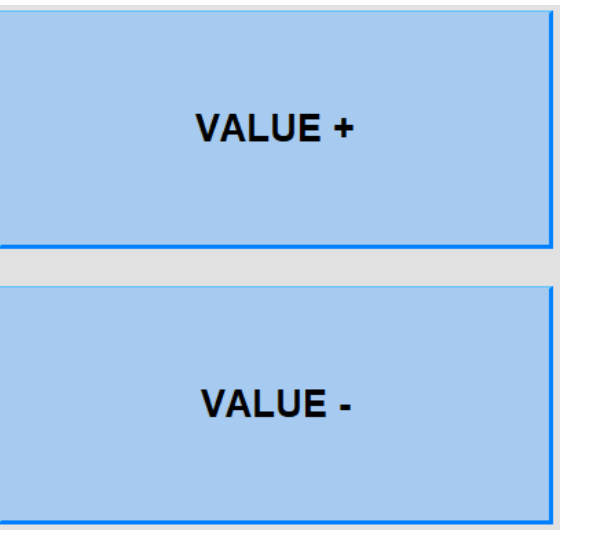

[ 오브젝트 이동 버튼 ]

#### 이동 버튼 설정 순서

- 7. 이미지 오브젝트를 생성합니다.
- 8. 입력속성의 태그 값 증가 옵션을 설정합니다.
- ➢ 자세한 사항은 **버튼 메뉴얼** 부분을 참고합니다.

- **ERUN** 

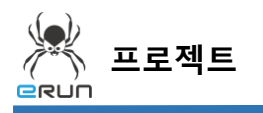

**- erun** 

9. 설정한 이동 오브젝트를 테스트 합니다.

10. VALUE+ 버튼을 누르면 밑으로 -버튼을 누르면 위로 이동합니다.

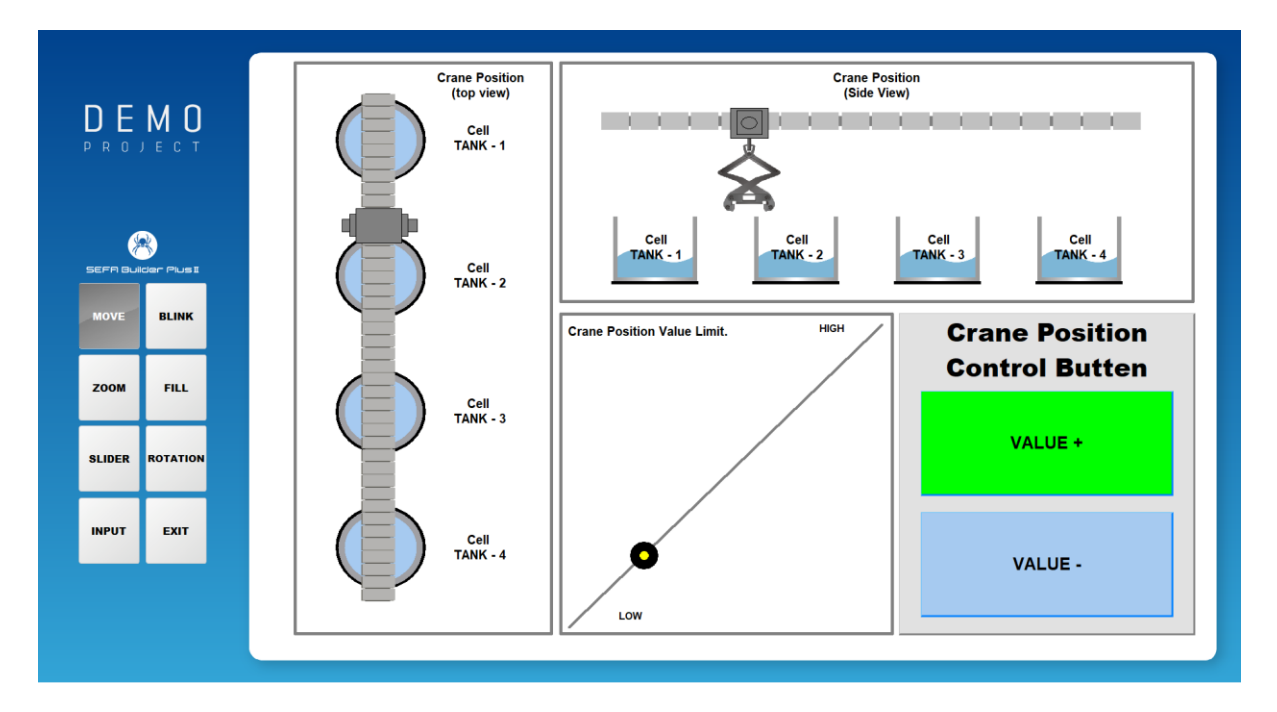

[ 오브젝트 이동 테스트 화면 ]

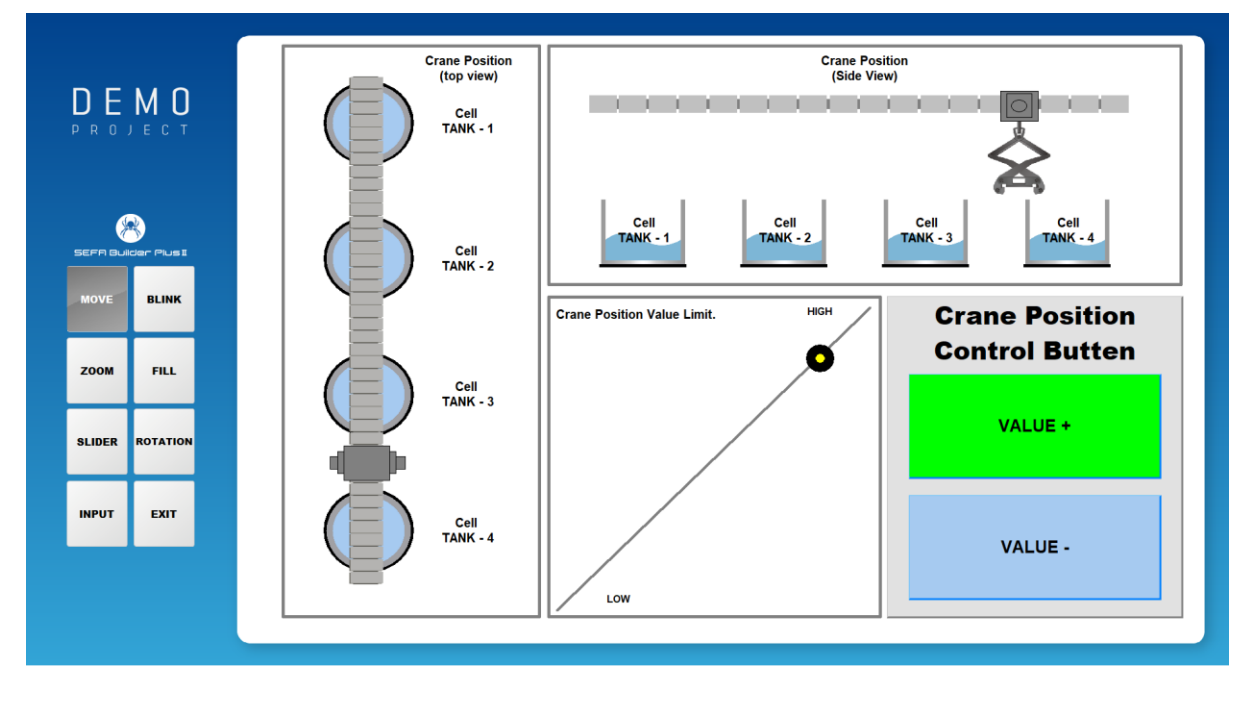

[ 오브젝트 이동 테스트 화면 ]